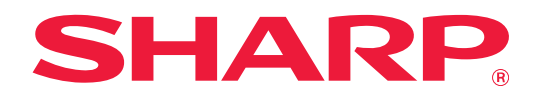

# **クラウド連携ガイド**

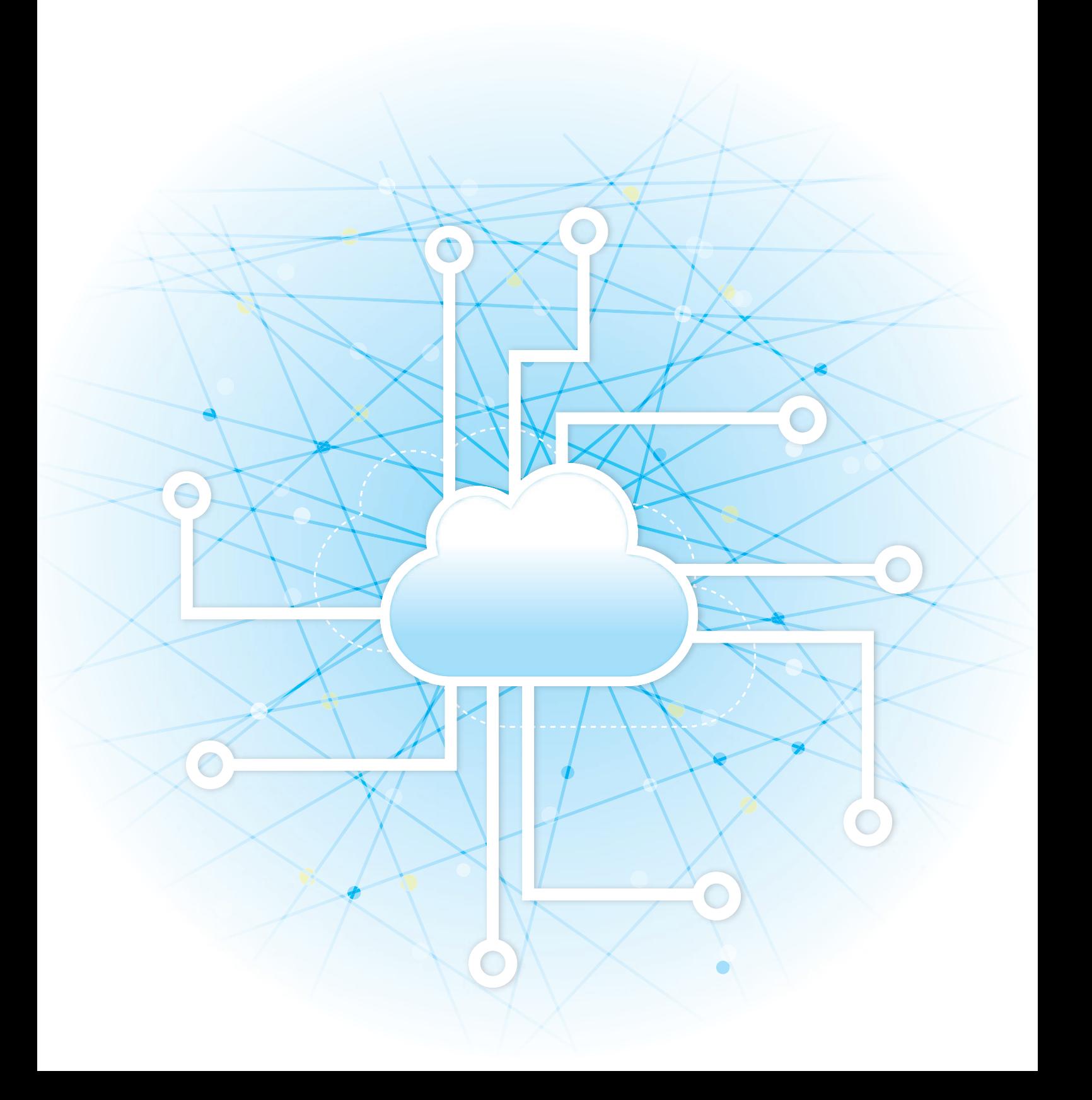

#### クラウド連携ガイド

### **もくじ**

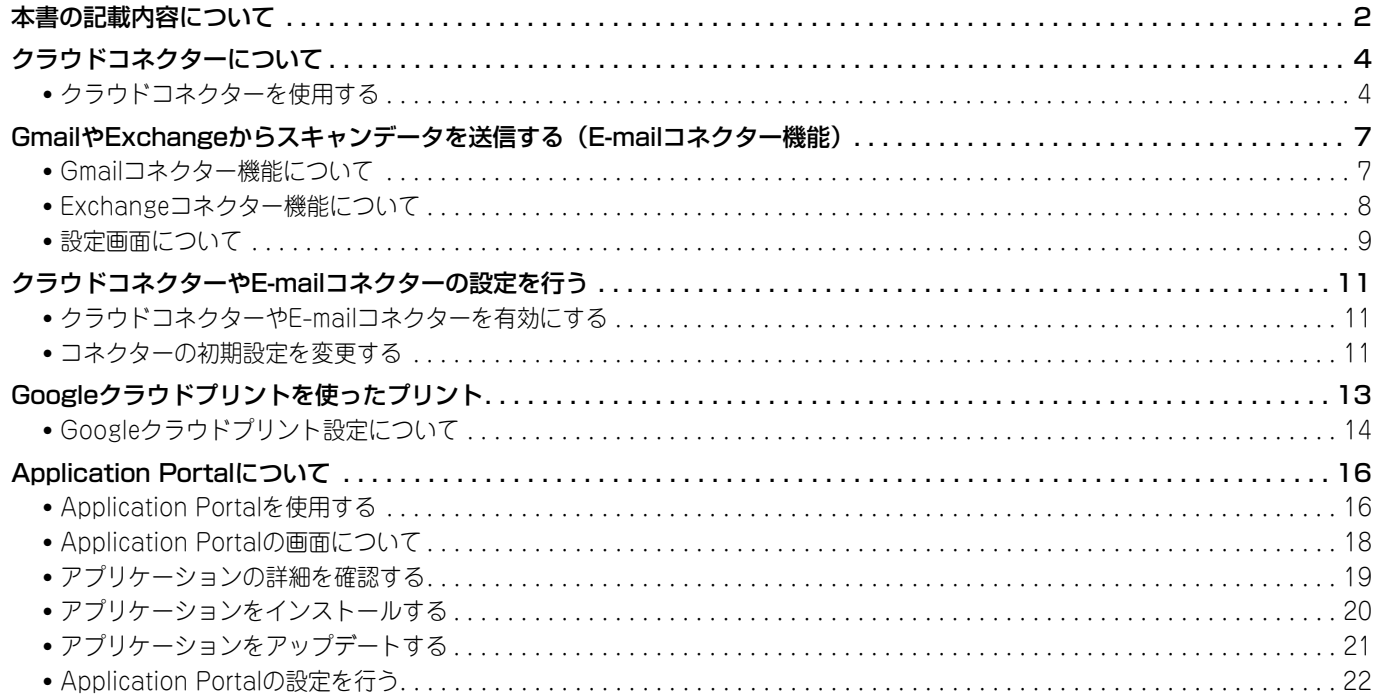

### <span id="page-1-0"></span>**本書の記載内容について**

このガイドは、複合機にインストールされたコネクターアプリケーションを用いて、各種のクラウドサービスと連携し てデータをやり取りする方法について記載しています。

また、Google社の提供する印刷サービスである「Google Cloud Print」で複合機を使用する方法も説明します。

#### **お願い**

- このガイドではこの製品をご使用いただくにあたり、導入者および利用者がお使いのコンピューターや Web ブラウ ザーについて実用的な知識を持っていることを想定して説明しています。
- OS(オペレーティングシステム)やWebブラウザーに関する事がらについては、必要に応じてOSやWebブラウザー のガイドまたはヘルプ機能を参照してください。
- このガイドでは、画面の説明や操作手順は、Internet Explorer®を使用して説明しています。OSのバージョンや使用 されるWebブラウザーにより表示される画面が異なることがあります。<br>このガイドでMX-xxxxと記載しているところは、"xxxx"にお使いの
- このガイドでMX-xxxxと記載しているところは、"xxxx"にお使いのモデル名を入れてお読みください。
- このガイドは内容について十分注意し作成しておりますが、万一ご使用中にご不審な点・お気付きのことがありまし たら、スタートガイドに記載のシャープお客様ご相談窓口までご連絡ください。
- この製品は厳重な品質管理と検査を経て出荷しておりますが、万一故障または不具合がありましたら、お買いあげの 販売店、またはスタートガイドに記載のシャープお客様ご相談窓口までご連絡ください。
- お客様もしくは第三者がこの製品および別売品の使用を誤ったことにより生じた故障、不具合、またはそれらに基づく損 害については、法令上の責任が認められる場合を除き、当社は一切その責任を負いませんので、あらかじめご了承ください。

#### **ご注意**

- このガイドの内容の全部または一部を、当社に無断で転載、あるいは複製することを禁止します。
- このガイドの内容は、改良のため予告なく変更することがあります。

#### **本文中で説明しているイラスト、操作パネル、タッチパネル、Webページ設定画面について**

周辺装置は基本的に別売品ですが、お買いあげいただいた複合機の種類によっては、一部標準装備されているものもありま す。

複合機の機能や使いかたを説明するために、一部説明と異なる周辺装置の装着状態で説明している場合があります。 内容によっては、モデルや周辺装置の装着状況によって使用できない場合があります。詳しくは、ユーザーズマニュア ルを参照してください。

ガイドに記載している操作画面、表示されるメッセージ、キー名称などは改良変更などにより実際の表示と一部異 なる場合があります。あらかじめご了承ください。 ガイドで説明している内容は、フルカラー複合機を使用した状況で説明しています。 内容によっては、モノクロ複合機で使用できない内容があります。

#### **クラウドコネクター機能に関連する注意事項**

- クラウドコネクター機能を使用したプリント結果は、他のプリント方法(プリンタードライバーなど)のプリント結 果と同様の品質にならない場合があります。
- また、ファイルの内容によっては、正しくプリントされないことや、プリントできないことがあります。
- デジタル複合機を利用する国と地域によっては、クラウドコネクター機能の全部または一部がご利用になれない場合 があります。
- デジタル複合機を利用するネットワーク環境によっては、クラウドコネクター機能をご利用できない場合がありま す。また、ご利用になれる場合でも、処理に時間がかかる場合や、または途中で途切れる場合があります。
- 当社は、クラウドコネクター機能の継続性、接続の安定性などについて、一切保証いたしません。 またこれにより、お客様に生じた損害については、法令上の責任が認められる場合を除き、当社は一切その責任を負 いませんので、あらかじめご了承ください。

#### **Googleクラウドプリントに関連する注意事項**

• Google クラウドプリントを使用した印刷結果は、他の印刷方法(プリンタードライバーなど)との印刷結果と同様 の品質にならない場合があります。

また、ファイルの内容によっては、正しく印刷されないことや、印刷できないことがあります。

- デジタル複合機を利用する国と地域によっては、Google クラウドプリントへの接続機能の全部または一部がご利用 になれない場合があります。
- デジタル複合機を利用するネットワーク環境によっては、Google クラウドプリントへの接続機能をご利用できない 場合があります。また、ご利用になれる場合でも、印刷に時間がかかる場合や、または途中で途切れる場合があります。
- 当社は、Googleクラウドプリントとの接続機能の継続性、接続の安定性などについて、一切保証いたしません。 またこれにより、お客様に生じた損害については、法令上賠償責任が認められる場合を除き、当社は一切その責任を 負いませんので、あらかじめご了承ください。

#### **Application Portalに関連する注意事項**

- デジタル複合機を利用する国と地域によっては、Application Portalへの接続機能の全部または一部がご利用になれ ない場合があります。
- デジタル複合機を利用するネットワーク環境によっては、Applicaiton Portal機能をご利用できない場合がありま
- す。また、ご利用になれる場合でも、処理に時間がかかる場合や、または途中で途切れる場合があります。

### <span id="page-3-0"></span>**クラウドコネクターについて**

クラウドコネクター機能は、インターネット上のクラウドサービスと複合機を接続して、スキャンデータのアップロー ドや、クラウド内データのプリントを行う機能です。

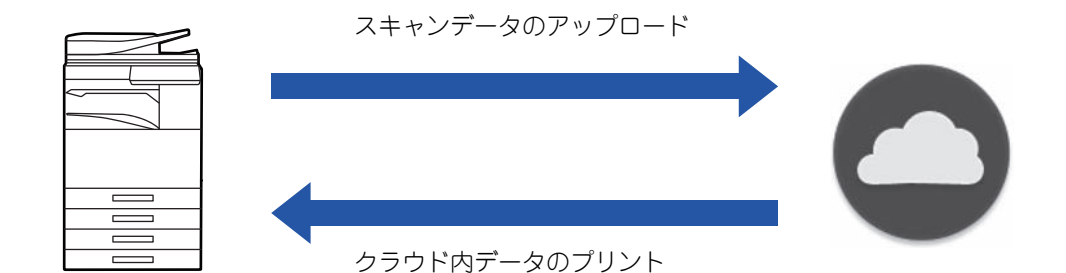

接続可能なクラウドサービスは以下の通りです。

- Google Drive: Google社が提供するオンラインストレージサービス ユーザーのGoogleアカウントで認証します。
- Microsoft OneDrive®:「Office 365」サービス内のストレージサービス Offi ce 365標準のID/パスワード認証方式用のユーザーアカウントでのみログインできます。 Microsoft OneDrive for Business対応(無償版OneDriveはサポートしていません)
- Microsoft SharePoint® Online:「Office 365」サービス内のポータルサービス Offi ce 365標準のID/パスワード認証方式用のユーザーアカウントでのみログインできます。 サブサイト、カスタムライブラリ、ドキュメントプロパティ(メタデータ)に対応しています。

### <span id="page-3-1"></span>**クラウドコネクターを使用する**

クラウドコネクター機能を使用する前に、あらかじめ[「クラウドコネクターやE-mailコネクターの設定を行う \(11ページ\)」](#page-10-2) にある設定を行ってください。

### **スキャンデータをアップロードする**

複合機でデータをスキャンし、そのデータをクラウドサービスにアップロードできます。

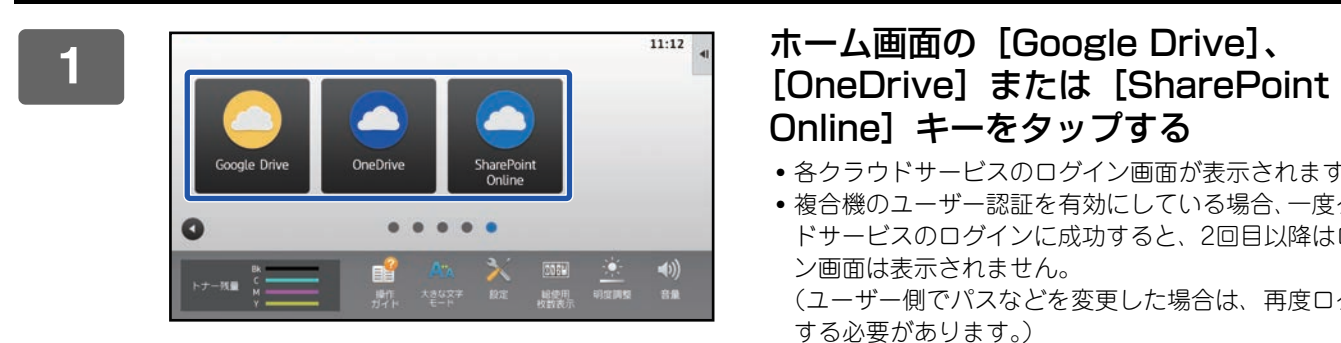

## Online]キーをタップする

- 各クラウドサービスのログイン画面が表示されます。
- 複合機のユーザー認証を有効にしている場合、一度クラウ ドサービスのログインに成功すると、2回目以降はログイ ン画面は表示されません。 (ユーザー側でパスなどを変更した場合は、再度ログイン
- する必要があります。)
- OneDrive / SharePoint Onlineの場合、Offi ce 365標準 のID/パスワード認証方式用のユーザーアカウントでのみ ログインできます。

クラウド連携ガイド

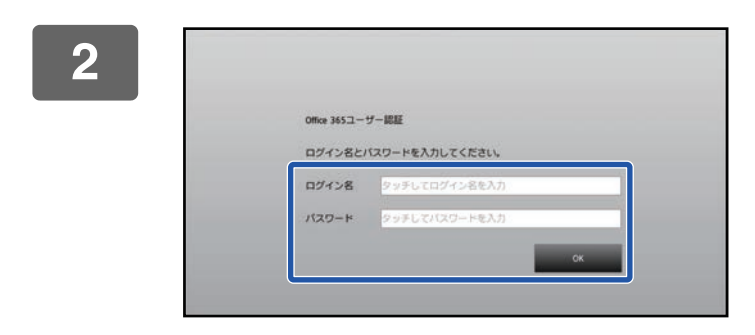

#### **2** 各クラウドサービス用のユーザーアカウ ント情報を入力する

操作項目を選択する画面が表示されます。

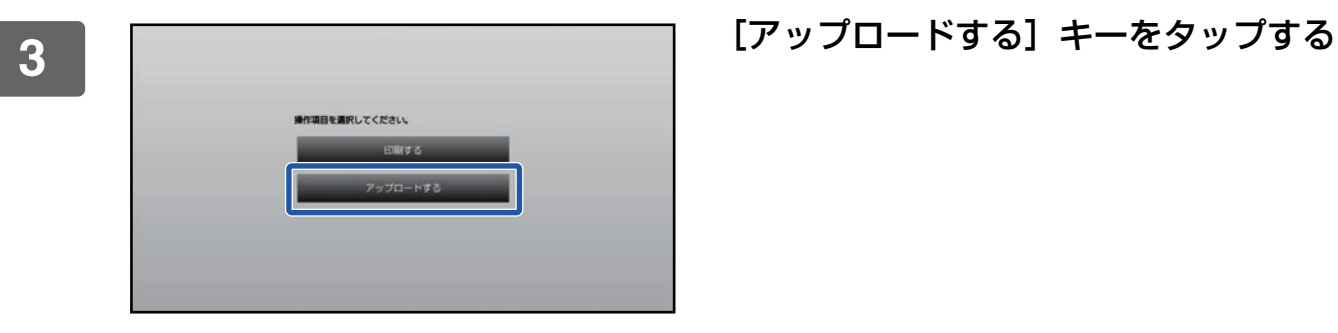

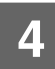

**4** スキャンまたはプレビューを実行する

### **データをプリントする**

クラウドサービス内のデータを複合機で印刷できます。

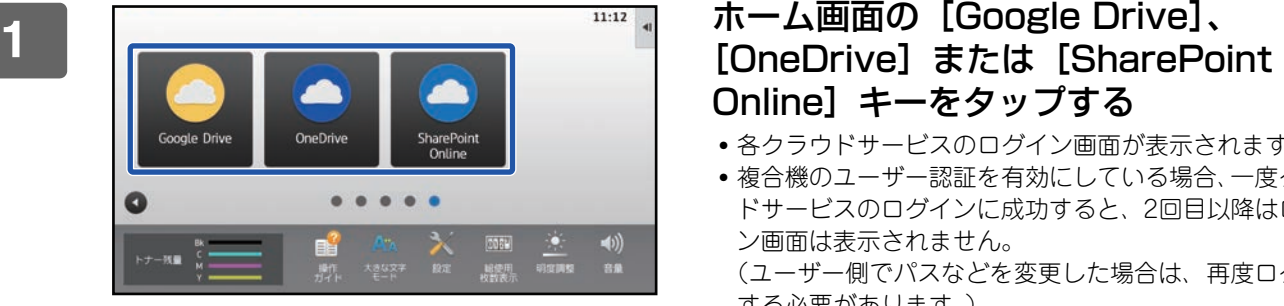

# Online]キーをタップする

- 各クラウドサービスのログイン画面が表示されます。
- 複合機のユーザー認証を有効にしている場合、一度クラウ ドサービスのログインに成功すると、2回目以降はログイ ン画面は表示されません。 (ユーザー側でパスなどを変更した場合は、再度ログイン

する必要があります。) • OneDrive / SharePoint Onlineの場合、Offi ce 365標準

のID/パスワード認証方式用のユーザーアカウントでのみ ログインできます。

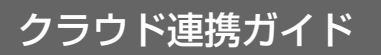

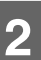

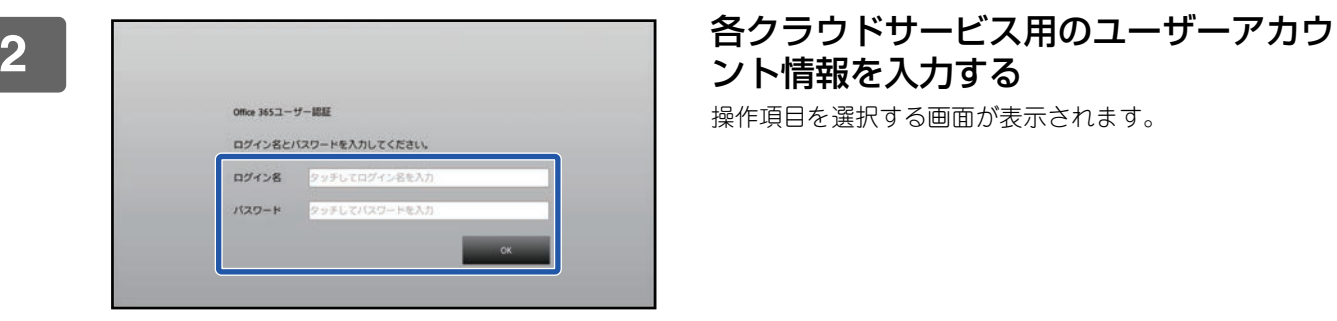

■作調目を選択してください。

**EIROS** 

## ント情報を入力する

操作項目を選択する画面が表示されます。

### **3** [印刷する]キーをタップする

- ファイル選択画面が表示されます。
- ファイルを選択し、[設定を変更して印刷]キーをタップ すると、プリント設定画面が表示されます。
- プリント可能なファイル形式は、PDF※1、PS※1、PRN、 PCL、TIFF、TIF、JFIF、JPE、JPEG、JPG、PNG、 DOCX※2、PPTX※2、XLSX※2です。
	- ※1お使いの機種によっては、オプションのPS拡張キット が必要です。
	- ※2お使いの機種によっては、オプションのダイレクトプ リント拡張キットが必要です。

**4** プリントを実行する

### <span id="page-6-1"></span>**GmailやExchangeからスキャンデータを送 信する(E-mailコネクター機能)**

ここではGmailやExchangeを利用して、複合機からE-mail送信する方法について説明します。

この機能を使用すると、SMTPサーバーをたてることなく、ネットワークにつなげるだけでメール送信が可能になりま す。連絡先に登録された宛先を使用できるので、E-mailを入力したり、複合機のアドレス帳に登録する手間が省けま す。検索すると、アカウントに登録された連絡先から、宛先を検索できます。

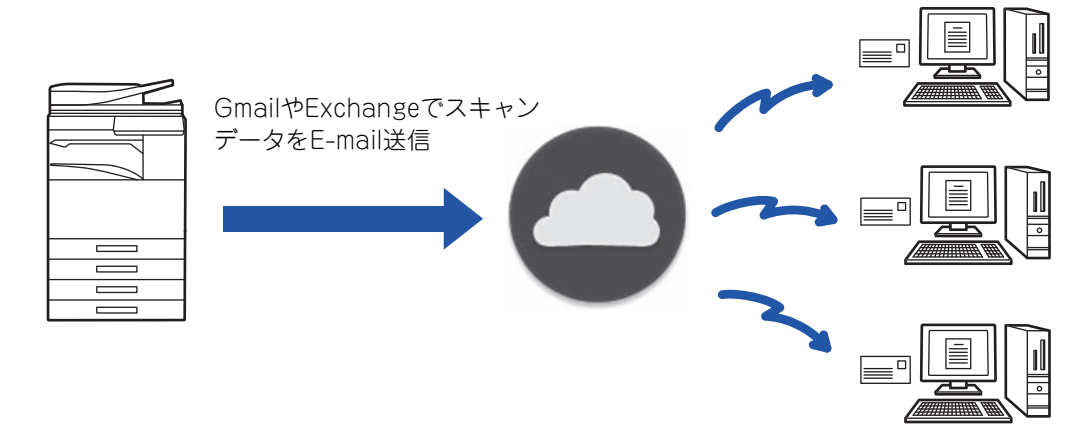

### <span id="page-6-0"></span>**Gmailコネクター機能について**

Gmailコネクター機能とは、Googleアカウントを利用して、スキャンデータをGmailサーバー経由でE-mail送信する機 能です。

Gmailコネクター機能を使用するには、「\*\*\*@gmail.com」の形式のGmailアドレスを持つアカウントでログインする 必要があります。

Gmailコネクター機能を使用する前に、あらかじめ[「クラウドコネクターやE-mailコネクターの設定を行う \(11ページ\)」](#page-10-2) にある設定を行ってください。

### **Gmailコネクター機能を使用してスキャンデータを送信する**

ここでは、複合機でデータをスキャンし、そのデータをGmailでE-mail送信する方法について説明します。

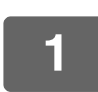

#### **1** ホーム画面の[Gmail]キーをタップする

Gmailのログイン画面が表示されます。

#### **2** Googleアカウント情報を入力する

設定画面が表示されます。

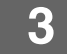

<sub>3</sub> 送信する宛先とスキャンの設定を行う<br>3 <sub>宛先とスキャンの設定については、「<u>[設定画面について \(9ページ\)](#page-8-0)</u>」を参照してください。</sub>

#### **4** 送信するスキャンデータのイメージを確認したいときは、[プレビュー]キーをタッ プする

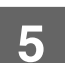

<mark>5 ┃【スタート】キーをタッブする</mark><br>5 ┃ <sub>送信したメールはGmailの 「送信済み」 で管理されます。</sub>

### <span id="page-7-0"></span>**Exchangeコネクター機能について**

Exchangeコネクター機能とは、Microsoft社が提供するExchangeサーバーやExchange Onlineを利用して、スキャ ンデータをE-mail送信する機能です。 接続対象は、「Microsoft Exchange Server 2010/2013/2016」および「Exchange Online (クラウドサービス)」です。

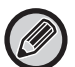

Exchangeコネクター機能を使用する前に、あらかじめ「[クラウドコネクターやE-mailコネクターの設定を行う \(11ペー](#page-10-2) シ)」にある設定を行ってください。

#### **Exchangeでスキャンデータを送信する**

ここでは、複合機でデータをスキャンし、そのデータをExchangeでE-mail送信する方法について説明します。

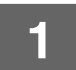

**1** ホーム画面の[Exchange (E-Mail)]キーをタップする

Exchangeのログイン画面が表示されます。

2 ExchangeサーバーやExchange Onlineへ接続するためのユーザー名とパス ワードを入力する

設定画面が表示されます。

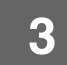

**3** 送信する宛先とスキャンの設定を行う

宛先とスキャンの設定については、「[設定画面について \(9ページ\)](#page-8-0)」を参照してください。

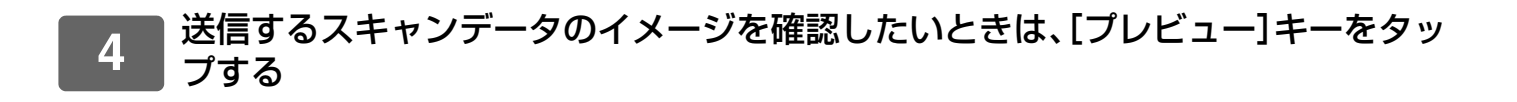

5 | 【スタート】キーをタップする<br>5 <sub>| 送信したメールはExchangeの「送信済み」で管理されます。</sub>

### <span id="page-8-0"></span>**設定画面について**

Gmailコネクター機能やExchangeコネクター機能の設定画面について説明します。 ここでは、送信先の設定、メールの件名、本文、添付するファイル名の入力、ログインしたアカウントの変更、スキャ ンデータの詳細な設定を行うことができます。

#### **送信先の設定**

- To、Cc、Bccの各テキストボックスに送信したい宛先を入力します。 複数の宛先を入力したい場合は、アドレスとアドレスの間をコンマで区切ってください。 また、アドレス帳から宛先を検索することもできます。
- •「設定(管理者)」→[システム設定]→[ファクス/イメージ送信設定]→[デフォルト宛先設定]で「デフォルト 宛先」を設定し、かつその宛先がEmailアドレスの場合、コネクター起動時にその宛先が選択されています。
- •「マイアドレス検索」ボタンをタップすると、ログインしたユーザーのアドレス帳の中から自分のアドレスを検索し、 選択することができます。

#### **検索画面について**

To、Cc、Bccの各テキストボックスの横にある & をタップすると、登録されている宛先を検索することができます。 テキストボックスに検索したい文字を入力し、[検索開始]キーをタップすると、前方一致で該当した宛先をリストで 表示します。リストで表示されている宛先は複数選択することができます。

また、宛先を検索するときに通常のアドレス帳とグローバルアドレス帳を切り替えることができます。

再度、宛先を検索したいときは、テキストボックスに検索したい文字を入力し、[再検索]キーをタップします。

#### **宛先を確認する**

[宛先一覧]キーをタップすると、送信する宛先がリストで表示されます。

リストではTo、Cc、Bccのそれぞれで宛先を確認することができます。

また、リストでは、設定された宛先を解除することができます。解除したい宛先を選択して、「削除]キーをタップす ると、選択された宛先が解除されます。

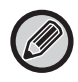

リストで連絡先を選択した場合、その後の連絡先を直接入力することはできません。

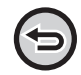

To、Cc、Bccのそれぞれで宛先を入力すると、メが表示されます。メをタップすると、表示されている宛先がすべてキャン セルされます。

### **件名、本文、ファイル名の設定**

メールで送るときの件名と本文、メールに添付するスキャンデータのファイル名を入力します。「保存先のリンクを送 信」をチェックすると、スキャンデータは送信されずに、複合機のハードディスクに保存され、そのファイルのURLが 宛先に送信されます。

### **ログインしているアカウントの変更**

現在ログインしているGmailまたはExchangeのアカウントを変更することができます。

[別アカウントでログインする]キーをタップすると、GmailまたはExchangeのログイン画面が表示されるので、変更 するアカウントのユーザー名とパスワードを入力します。

#### **送信データの設定**

[詳細]キーをタップすると、スキャンの詳細な設定が行えます。

#### **詳細画面について**

スキャンの設定は以下のとおりです。

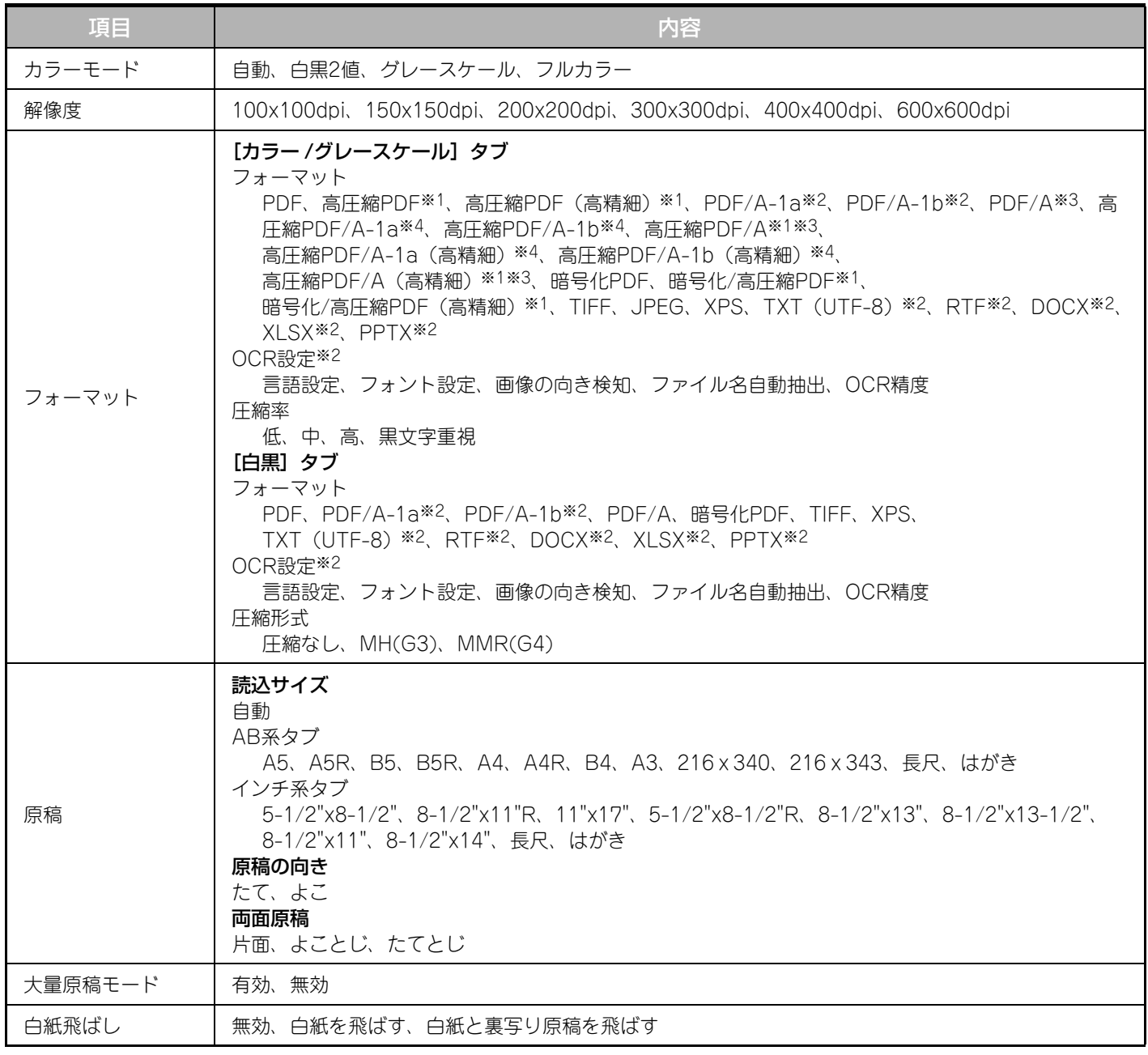

※1 機種によっては、スキャナー機能拡張キットが必要です。

※2 機種によっては、OCR機能拡張キットが必要です。

※3 OCR機能が標準で使用できる機種やOCR機能拡張キットが装着されている機種では、この項目は表示されません。

※4 機種によっては、スキャナー機能拡張キットおよびOCR機能拡張キット装着が必要です。

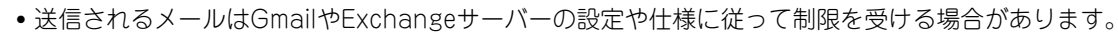

• デジタル複合機を利用するネットワーク環境によっては、GmailやExchangeへの接続機能をご利用できない場合があり ます。また、ご利用になれる場合でも、送信に時間がかかる場合や、または途中で途切れる場合があります。

• 当社は、GmailやExchangeとの接続機能の継続性、接続の安定性などについて、一切保証いたしません。 またこれにより、お客様に生じた損害については、法令上賠償責任が認められる場合を除き、当社は一切その責任を負い ませんので、あらかじめご了承ください。

### <span id="page-10-2"></span>**クラウドコネクターやE-mailコネクターの設 定を行う**

ここでは、クラウドコネクター機能やE-mailコネクター機能を使用する前に、あらかじめ必要な設定について説明します。

### <span id="page-10-1"></span>**クラウドコネクターやE-mailコネクターを有効にする**

使用したいクラウドコネクターやE-mailコネクターを有効にしてください。

- (1)「設定(管理者)」の[システム設定]→[Sharp OSA設定]→[外部連携]を選択する 「外部連携」ページが表示されます。
- (2) 使用したいコネクターを選び、[有効にする] キーをタップする 選択したコネクターが、ホーム画面上に表示されます。 また、システム設定の「Sharp OSA設定]の「一般アプリケーション設定]や「組み込みアプリケーション設定]に有効にし たクラウドコネクターやE-mailコネクターの機能が登録されます。

アプリケーション通信機能が標準機能の機種または、アプリケーション通信キットが装着されている機種では、SharePoint Online、OneDrive、Google Driveの項目が表示されます。

### <span id="page-10-0"></span>**コネクターの初期設定を変更する**

クラウドサービスとの接続に必要な設定や、コネクターの初期値を設定します。

(1)「設定(管理者)」の「システム設定]→「Sharp OSA設定]→「組み込みアプリケーション設定]メ ニューを選択する

「組み込みアプリケーション設定」ページが表示され、インストールされているコネクターが表示されています。

- (2) 設定したいコネクターをタップする 「組み込みアプリケーション情報」ページが表示されます。
- (3)[詳細設定]ボタンをタップする 詳細設定の画面が表示されます。 必要な項目を設定して、[登録]をタップしてください。

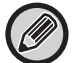

[エクスポート/インポート]を使用すると、現在の組み込みアプリケーションの設定を保存したり、またその設定を取り込 むことができます。

#### **各コネクターの「詳細設定」項目**

#### **Google Drive**

ファイル名 保存するデータのファイル名を設定します。 ファイル名に日付を含める ファイル名の後に保存した日付をつけるかを設定します。

#### **OneDrive**

ファイル名 保存するデータのファイル名を設定します。 ファイル名に日付を含める ファイル名の後に保存した日付をつけるかを設定します。

#### **SharePoint Online**

#### ドメイン名

SharePoint Onlineコネクター機能を使用するときに設定します。 契約しているOffice365のドメイン名 (\*\*\*\*\*\*\*.onmicrosoft.comの\*\*\*\*\*\*\*部)を入力してください。

#### サイトURL

SharePoint Onlineサーバーのサブサイトやサイトコレクションに接続する場合は、URLを入力してください。 ファイル名

保存するデータのファイル名を設定します。

#### ファイル名に日付を含める

ファイル名の後に保存した日付をつけるかを設定します。

#### **Gmail**

件名

メールを送信するときの件名を設定します。 本文 メールを送信するときの本文を設定します。 ファイル名 保存するデータのファイル名を設定します。 ファイル名に日付を含める

ファイル名の後に保存した日付をつけるかを設定します。

#### **Exchange online**

#### ホスト名

Exchangeサーバーのホスト名(FQDN)を入力します。

Exchange Onlineを使用する

Exchange Onlineに接続する場合は にしてください。 件名

メールを送信するときの件名を設定します。

本文

メールを送信するときの本文を設定します。

#### ファイル名

保存するデータのファイル名を設定します。

ファイル名に日付を含める

ファイル名の後に保存した日付をつけるかを設定します。

#### **外部連携用の認証情報をキャッシュする**

ユーザー認証が設定されている場合で、[ユーザー情報を本体に保存する]が有効になっているときに設定できます。 「設定(管理者)」→[システム設定]→[認証設定]→[初期設定]→[外部サービス連携用の認証情報をキャッシュ する]で設定します。

クラウドコネクター用の認証情報をキャッシュ情報として保持するかを設定します。

この設定が有効の場合、一度認証に成功したユーザーは認証情報が保持されているので、再度ログインするときにス ムーズに認証されます。

この設定が無効の場合、すでに保持されているすべてのユーザーのクラウドコネクター用の認証情報は消去され、以 後、認証情報は保持されなくなります。

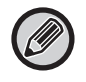

#### クラウドコネクターのキャッシュ情報を削除するには

「設定(管理者)」→ [ユーザー管理]→ [ユーザー設定] → [ユーザーリスト] → [自分の外部サービス連携用の認証情報 を削除]を設定すると、ログインしているユーザーが使用している外部コネクター用のキャッシュを削除します。 「設定(管理者)」→[ユーザー管理]→[ユーザー設定]→[ユーザーリスト]→[外部サービス連携用の認証情報を全削 除]で、設定すると、すべての外部コネクター用のキャッシュを削除します。

## <span id="page-12-0"></span>**Googleクラウドプリントを使ったプリント**

Googleクラウドプリントとは、PCやモバイルデバイスといったクライアント端末内のデータを、Google社が運営す るクラウドサーバーを経由して、クラウドサーバーに接続されたプリンターでプリントするサービスです。 ネットワーク環境に応じて、複合機をインターネット接続するための設定(プロキシ設定等)を行ってください。 ここではGoogleクラウドプリントを使ったプリント方法について説明します。 あらかじめ、Googleアカウントを取得してください。

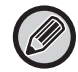

Googleクラウドプリントを行う場合、PS機能が必要です。

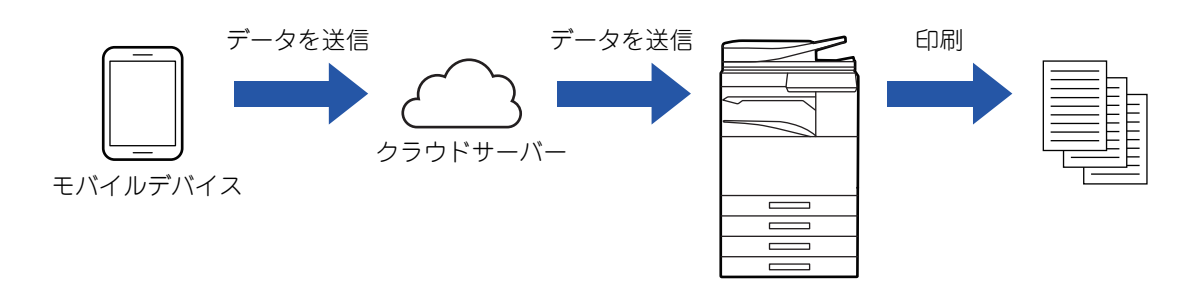

#### **複合機の設定**

使用する前に「設定(管理者)」で次の設定を行ってください。

- 複合機のユーザー認証機能を有効にしている場合は、「設定(管理者)」→[システム設定]→[認証設定]→[初期 設定]→[無効ユーザーの印刷禁止]をオフにしてください。
- Sharp OSAのアプリケーションでユーザー認証機能を有効にしている場合は、アプリケーションで無効ユーザーの 印刷を許可してください。
- •「設定(管理者)」→[システム設定]→[ネットワーク設定]で次の設定をGoogleクラウドプリントの設定に合わ せて行ってください。
- IPアドレス、サブネットマスク、デフォルトゲートウェイ
- DNSサーバーのIPアドレス
- プロキシサーバー設定

上記の設定については、ユーザーズマニュアルを参照してください。

### <span id="page-13-0"></span>**Googleクラウドプリント設定について**

複合機をGoogleクラウドプリントで使用する場合、複合機をGoogleクラウドプリントサーバーに登録する必要があり ます。

「設定(管理者)」の「Googleクラウドプリント設定」で、必要な項目を設定してください。

#### **Googleクラウドプリント設定**

#### **Googleクラウドプリント**

Googleクラウドプリントを使用するか否かを設定します。

#### **ステータス**

「未登録」「登録中」「登録済」「オフライン」のいずれかが表示されます。

プリンタージョブを強制的にリテンションする

Googleクラウドプリントで、リテンション印刷機能を設定します。 有効時、Googleクラウドプリントジョブは複合機のドキュメントファイリング機能の「標準フォルダー」に収録され ます。

無効時、Googleクラウドプリントジョブは、受信後直ちに印刷されます。

#### **E-mail**

複合機をGoogleクラウドプリントに登録した管理者のGoogleアカウントのE-mailアドレスが表示されます。

#### **デバイス名**

クライアント端末側で表示されるデバイス名を設定します。 ステータスの複合機情報ページにあるデバイス名と同じ設定値となります。

#### **Googleクラウドプリントへの登録**

「ステータス」が「未登録」の場合に表示します。 このキーをタップすると、操作パネル上に登録用情報が表示されます。 端末でWebブラウザーを起動し、表示されたURLにアクセスしてください。 Webブラウザーの画面上に、Googleアカウントのログイン画面が表示されたら、複合機の管理者のGoogleアカウント 情報を入力してください。 その後のページに表示される内容に従って進み、複合機の登録手続きを完了してください。 登録に成功すると、「ステータス」が「登録済」になります。

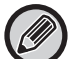

登録作業は、登録用情報が表示されてから約10分の間に完了してください。 時間内の登録に失敗した場合は、ステータスが「登録中」から「未登録」に戻ります。

#### **Googleクラウドプリントからの削除**

「ステータス」が「登録済」の場合に表示されます。

このキーをタップすると、クラウドサーバーにある複合機の情報と、複合機内のGoogleクラウドプリントの設定内容 が削除されます。

#### **登録用のURL/QRコード**

「ステータス」が「登録中」の場合に表示します。

クライアント端末側で登録用のURLに直接入力するか、QRコードを読み取って、登録用のページにアクセスしてくだ さい。

登録用のページで最終的に登録を行うと、Googleクラウドプリントが使用できるようになります。

#### **印刷の設定**

Googleクラウドプリントに対応したアプリケーションから、プリントすることができます。 アプリケーションから設定可能な機能は以下のとおりです。

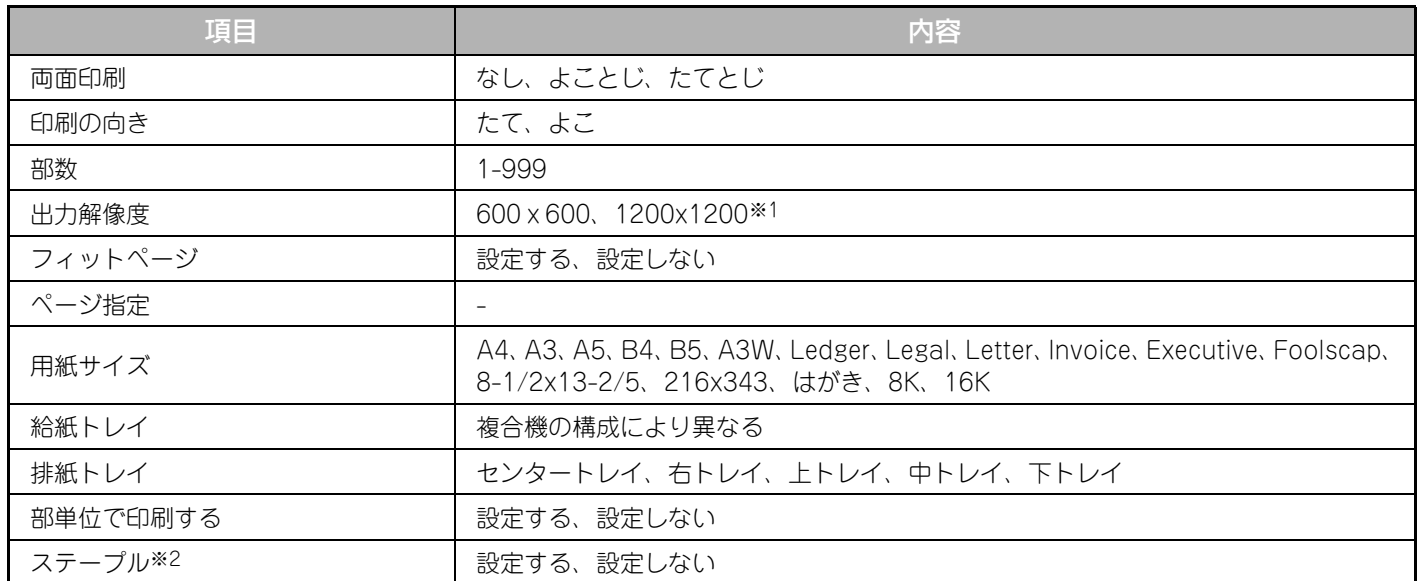

※1 機種によっては、この項目が使用できない場合があります。

※2 インナーフィニッシャー、フィニッシャー、サドルフィニッシャーを装着時に使用できます。

Googleクラウドプリントでは、XMPP (5222) ポートまたはHTTPS(443)ポートを利用して通信を行ないます。 必要に応じて、インターネット側からのアクセス制限やデジタル複合機の管理者パスワード、またはmDNSの設定を確認し てください。

#### **プロキシを使用しないアドレスを設定する**

「設定(管理者)」→[システム設定]→[ネットワーク設定]→[プロキシ設定]→[プロキシを使用しないアドレ ス]で設定します。

外部コネクター機能やGoogleクラウドプリントで使用するプロキシの例外アドレスを指定します。

#### [入力方法]

① ホスト名またはIPアドレスで設定できます。

② ホスト名を使用する場合、ドメイン名の先頭にワイルドカード(\*)を用いることができます。

(例:"\*example.□□□" ("example.□□□"、"sub.example.□□□"、"subexample.□□□"等が該当))

③ IPアドレスを使用する場合、IPアドレスの末尾にワイルドカード(\*)を用いることができます。

(例:"10\*" (100.nnn.nnn.nnn~109.nnn.nnn.nnnが該当))

「HTML Browser 3.5」を使うSharp OSAアプリケーションを例外アドレスに設定する場合、ルール③は使用できま せん。

④ 区切り文字(セミコロン(;))を用いて、複数のアドレスを記述することができます。

(例:"99.99.99.99;example.□□□")

### <span id="page-15-0"></span>**Application Portalについて**

Application Portalでは、複合機の操作画面からApplication Portal専用のクラウドサーバーにアクセスし、サーバー に登録されているアプリケーションを複合機にダウンロード・インストールします。

インストールしたアプリケーションは、Application Portalでアップデートすることができます。

Application Portalでインストールできるアプリケーションは、Boxコネクター、Dropboxコネクター、TeleOfficeコ ネクターなどがあります。

また、複合機のシステム設定でインストールできるクラウドコネクターやE-mailコネクターなどのアプリケーション や、Application Portal機能自身も、Application Portalからアップデートすることができます。

• インストールできるアプリケーションは、変更される場合があります。Application Portalでインストールできる最新の アプリケーションを確認してください。

• アプリケーションの起動方法や使用方法について、Googleクラウドプリント、Googleドライブ、OneDrive、SharePoint Online、Gmail、Exchange onlineは、「[クラウドコネクターについて \(4ページ\)」](#page-3-0)、「[GmailやExchangeからスキャン](#page-6-1) データを送信する (E-mailコネクター機能) (7ページ)」、[「Googleクラウドプリントを使ったプリント \(13ページ\)」](#page-12-0) を参照してください。

Boxコネクター、Dropboxコネクターなどのアプリケーションについては、それぞれのアプリケーションの取扱説明書を 参照してください。

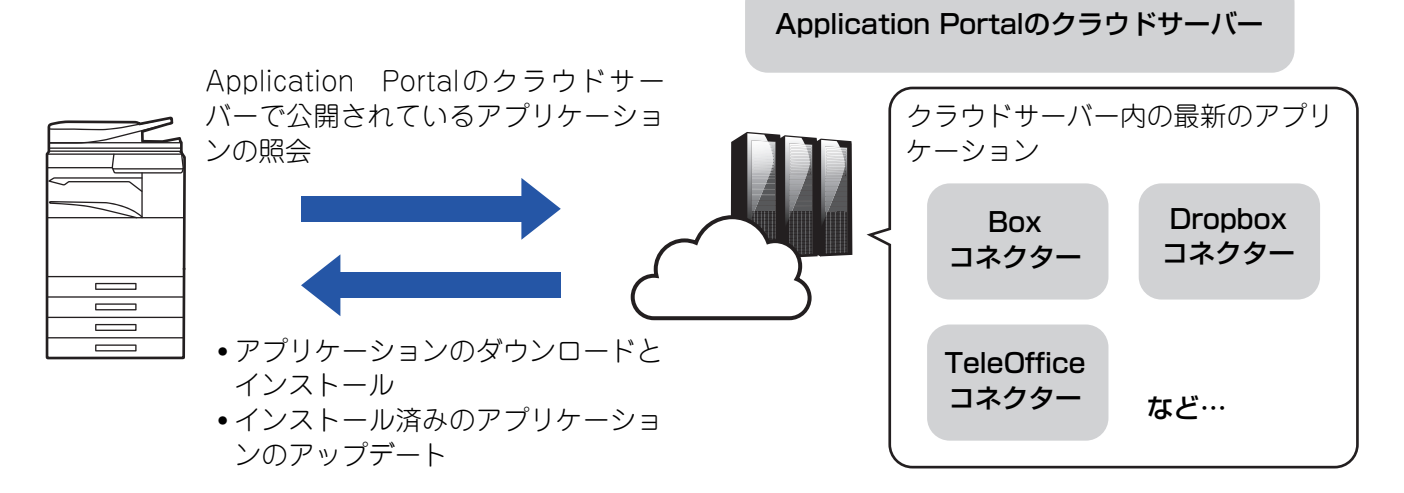

### <span id="page-15-1"></span>**Application Portalを使用する**

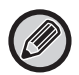

Applicaiton Portalを使用する前に、あらかじめ[「Application Portalの設定を行う \(22ページ\)」](#page-21-0)を参照し、「Application Portal」を有効にしてください。

#### **1** ホーム画面の[Application Portal]キーをタップする

管理者パスワードの入力画面が表示されたときは、管理者パスワードを入力してください。 初めてApplication Portalを起動させたときは、初回起動時の画面が表示されます。 初回起動でない場合は、手順3へ進んでください。

#### **2** 複合機が常にApplication Portalのクラウドサーバーにアクセスし、更新情報の 確認をするかしないかの設定を行う

この設定を有効にした場合、定期的にApplication Portalのクラウドサーバーにアクセスし、インストールしたアプリ ケーションに更新情報がないか確認を行います。 更新情報がある場合、Application Portalアイコンの右上に マークが付きます。

- 
- この設定は、あとからでも設定することができます。 ▶ [Application Portalの設定を行う \(22ページ\)](#page-21-0)

● 更新情報の確認頻度は1日に1回程度です。そのため、更新情報がある場合でも、■ マークが表示されていない場合 もあります。

<mark>3 ●</mark> Application Portalの機能自身に更新情報があったときは、アップデート確認画<br>■ ニューニーカスので、指示に従って、Application Pertalをマップデットする 面が表示されるので、指示に従って、Application Portalをアップデートする 更新を行ったあと、ホーム画面に戻ります。 更新後は、再度手順1より始めてください。

### **4** Application Portalのクラウドサーバーにあるアプリケーションの一覧画面が表 示されるので、各アプリケーションの詳細の確認や、アップデート、インストール などを行う

それぞれの操作方法については、参照先を確認してください。

- ▶ [アプリケーションの詳細を確認する \(19ページ\)](#page-18-0)
- ▶ [アプリケーションをインストールする \(20ページ\)](#page-19-0)
- ▶ [アプリケーションをアップデートする \(21ページ\)](#page-20-0)

#### **5** 操作を終了後は、複合機の[ホーム画面]ボタンを押して、Application Portalを 終了する

### <span id="page-17-0"></span>**Application Portalの画面について**

Application Portalを起動すると、公開されているアプリケーションの一覧画面が表示されます。

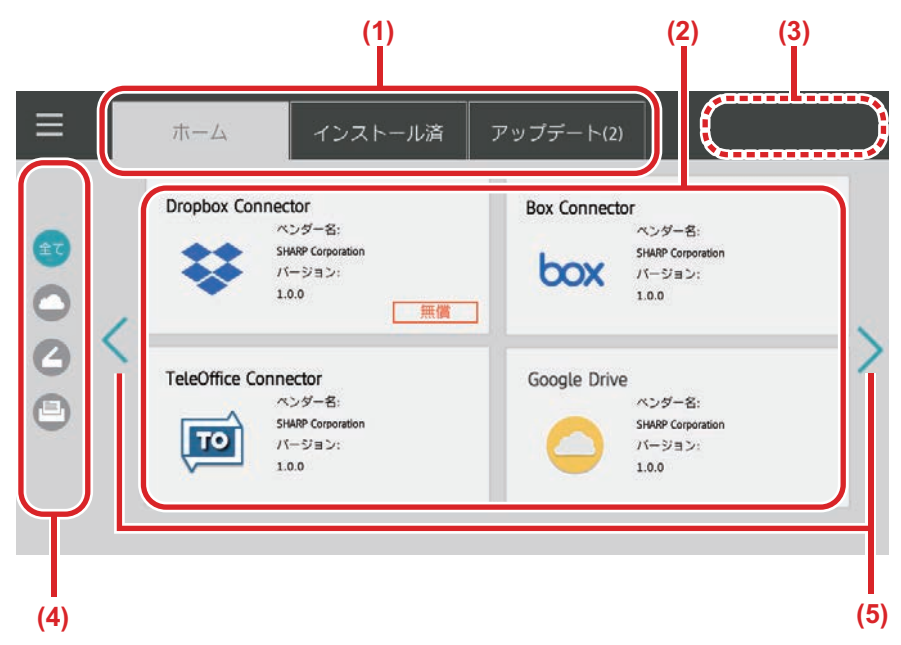

(1) タブ

タブをタップすると、Application Portalクラウドサー バーで公開されているアプリケーション(「ホーム」タ ブ)、複合機にインストール済みのアプリケーション(「イ ンストール済」タブ)、アップデートが可能なアプリケー ション(「アップデート」タブ)の一覧画面が表示されま す。それぞれのタブをタップして表示を切り替えます。

#### (2) アプリケーション一覧/アプリケーション詳細画面 アプリケーションの一覧が表示されます。この画面でア プリケーションをタップすると、アプリケーションの詳 細が表示されます。ここからアプリケーションのインス トールやアップデートを行います。

(3) [全て更新]キー

アップデート可能なすべてのアプリケーションを一括で アップデートします。

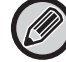

[全て更新]キーは「アップデート」タブをタップし たあとに表示されます。

(4) カテゴリー切り替えキー

アプリケーション一覧に表示されているアプリケーショ ンをカテゴリーごとに絞り込むキーです。タップすると、 カテゴリーに分類されるアプリケーションのみが表示さ れます。

(5) 表示ページ切り替えキー

ページを切り替えます。

### <span id="page-18-0"></span>**アプリケーションの詳細を確認する**

ここではアプリケーションの詳細を確認する方法について説明します。

**1** [Application Portalを使用する \(16ページ\)の](#page-15-1)手順4までを行う

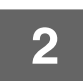

#### **2** [ホーム]、[インストール済]、[アップデート]のタブで確認したいアプリケーショ ンを表示し、タップする

タップしたアプリケーションの詳細画面が表示されます。

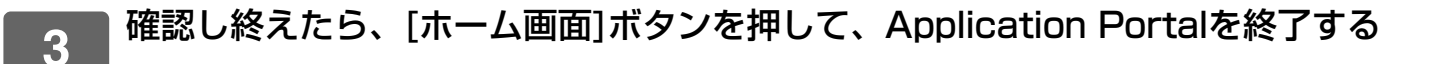

#### **詳細画面で確認できる項目**

詳細画面では、次の内容が確認できます。

- アプリケーション名
- アプリケーションアイコン
- ベンダー名
- 最新バージョン
- リリース日
- 説明文
- 更新履歴
- 紹介画像
- 複合機が表示している言語と対応しているか
- また、この画面でアプリケーションのインストールやアップデートを行います。

#### インストールボタン

アプリケーションがインストールされていない場合に表示されます。すでにアプリケーションがインストールされてい るときは、[インストール済みボタン]ボタンに表示が切り替わります。

- インストール済みボタン
- アプリケーションがインストール済みの場合に表示されます。

#### アップデートボタン

アプリケーションがインストール済みで、アップデートがある場合に表示されます。

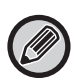

• 一般アプリケーションおよび組み込みアプリケーションの登録枠がすでに埋まっている場合は、新規でアプリケーション をインストールできません。アプリケーションをインストールしたい場合は、一般アプリケーションまたは組み込みアプ リケーションから不要なアプリケーションを削除してください。

• 一般アプリケーションまたは組み込みアプリケーションを設定するには

「設定(管理者)|→「システム設定]→「Sharp OSA設定]→[一般アプリケーション設定]または[組み込みアプリ ケーション設定]で設定します。

### <span id="page-19-0"></span>**アプリケーションをインストールする**

ここではアプリケーションをインストールする方法について説明します。

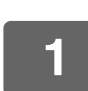

#### **1** [Application Portalを使用する \(16ページ\)の](#page-15-1)手順4までを行う

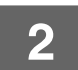

**2** [ホーム]のタブでインストールしたいアプリケーションを表示し、タップする タップしたアプリケーションの詳細画面が表示されます。

<sub>3</sub> | Lインストール」ボタンをタッフする<br><sup>3</sup> 素<sub>選択したアプリケーションをダウンロードし、インストールを開始します。</sub> 画面では、ダウンロードの進行状況、インストールの進行状況が表示されます。 ダウンロードを中止したいときは、[中止]ボタンをタップしてください。

#### **4** アプリケーションの詳細画面で[インストール]ボタンが[インストール済み]ボ タンに切り替わっていることを確認する

インストールが終了すると、一般アプリケーション設定にインストールしたアプリケーションが登録されます。 また、ホーム画面にインストールしたアプリケーションのアイコンが登録されます。

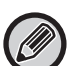

• ホーム画面のアイコンの表示領域がすべて埋まって、アイコンが追加できない状態でアプリケーションをインストールす ると、インストールしたアイコンは、ホーム画面に追加されません。

• Googleドライブ、OneDrive、SharePoint Onlineを使用したクラウドコネクター、Googleクラウドプリント、Gmail、 Exchange onlineを使用したE-mailコネクターのアプリケーションは、複合機にあらかじめプリインストールされていま す。クラウドコネクターやE-mailコネクターを使用する場合は、[「クラウドコネクターやE-mailコネクターの設定を行う](#page-10-2) [\(11ページ\)」](#page-10-2)、Googleクラウドプリントを使用する場合は、「[Googleクラウドプリント設定について \(14ページ\)](#page-13-0)」を 参照してください。

### **インストールに関して**

- インストール中は、他のアプリケーションのダウンロードやインストールはできません。また、複合機を使用した操 作はできません。
- ネットワーク障害など、不測の事態が起こってインストールが中断された場合は、インストール画面からアプリケー ションの詳細画面に戻ります。
- インストールを中止したときや、不測の事態で中断されたときは、複合機はインストール前の状態に戻ります。

### <span id="page-20-0"></span>**アプリケーションをアップデートする**

ここではアプリケーションをアップデートする方法について説明します。アプリケーションのアップデートには個別で アップデートする方法と一括でアップデートする方法があります。

#### **個別にアプリケーションをアップデートしたい場合**

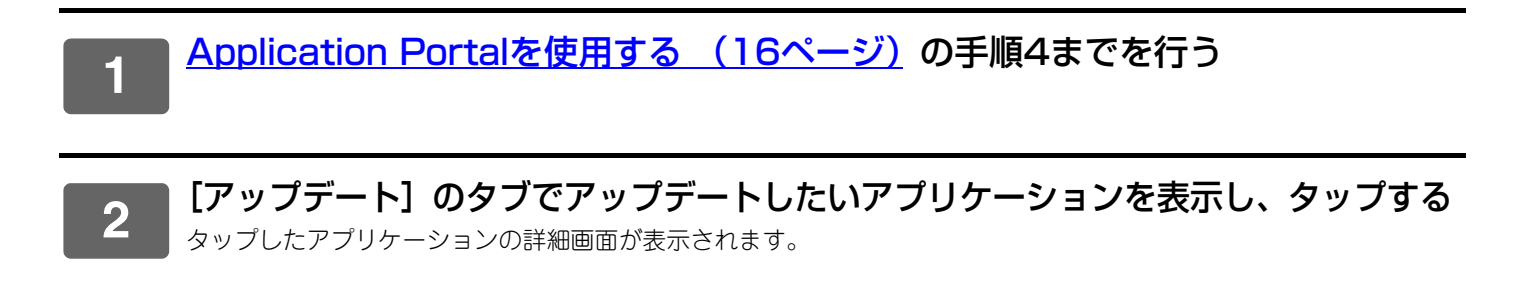

<sub>3</sub> ┃ **[アップデート]ボタンをタップする**<br>3 ┃ <sub>選択したアプリケーションをダウンロードし、アップロードを開始します。</sub> 画面では、アップデータのダウンロードの進行状況、アップロードの進行状況が表示されます。 アップデートを中止したいときは、[中止]ボタンをタップしてください。

#### **4** アプリケーションの詳細画面で[アップデート]ボタンが[インストール済み]ボ タンに切り替わっていることを確認する

#### **一括でアプリケーションをアップデートしたい場合**

**1** [Application Portalを使用する \(16ページ\)の](#page-15-1)手順4までを行う

上記の手順では、[アップデート]タブをタップしてください。

2 | **[全て更新] キーをタッブする**<br>2 | <sub>アップデートできるアプリケーションを一括でアップデートします。</sub>

#### **アップデートに関して**

- アップデート中は、他のアプリケーションのダウンロードやアップデートはできません。また、複合機を使用した操 作はできません。
- ネットワーク障害など、不測の事態が起こってアップデートが中断された場合は、インストール画面からアプリケー ションの詳細画面に戻ります。
- インストールを中止したときや、不測の事態で中断されたときは、複合機は中断したときの状況によって2つのパター ンが起こります。
- アップデートのデータをダウンロード中に中断した場合は、アップデート前の状態に戻ります。
- アップデートのデータをダウンロード後、アプリケーションのアップデートを行っているときに中断した場合は、 アップデート中のアプリケーションをアンインストールし、組み込みアプリケーション、一般アプリケーションか らアプリケーションを削除します。またホーム画面に登録されたアイコンを削除します。再度アプリケーションを インストールし直してください。

### <span id="page-21-0"></span>**Application Portalの設定を行う**

「設定(管理者)」→ [システム設定] → [Sharp OSA設定] → [Application Portal 設定] で設定します。

#### **Application Portal**

Application Portalを使用するかを設定します。 無効にしたときは、Application Portalのアイコンが非表示になり、Application Portalが使用できなくなります。 また、アプリケーションのアップデートの確認も行いません。

#### **アプリケーションのアップデートの通知を受信**

アプリケーションのアップデートの通知を行うかを設定します。 無効にした場合は、アプリケーションのアップデートの確認を行わず、ホーム画面にもアップデートの通知のアイコン が表示されません。

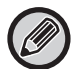

Application Portal設定自体が表示されない場合、お買いあげの販売店、またはスタートガイドに記載のシャープお客様ご 相談窓口までご連絡ください。

### シャープ株式会社